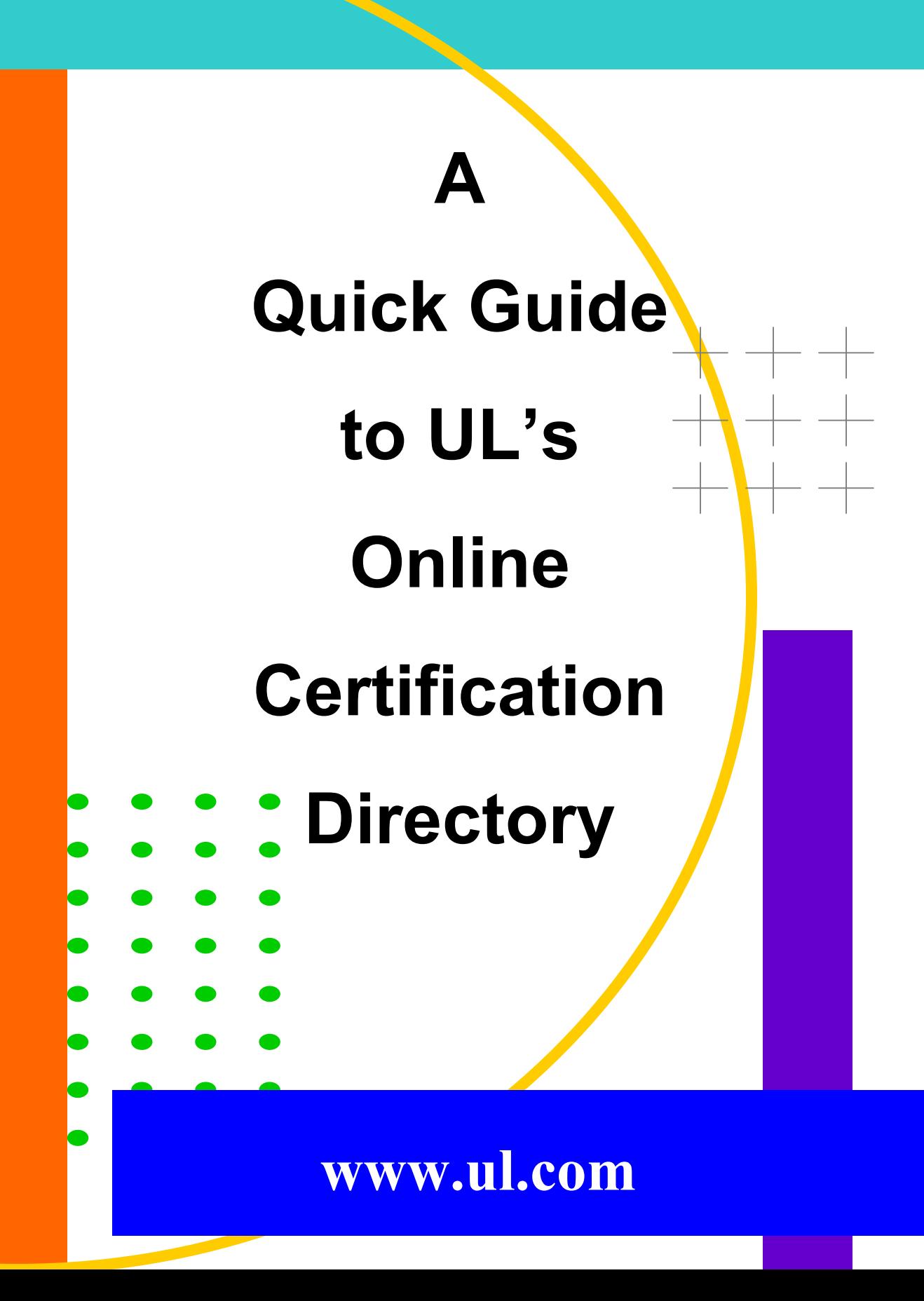

# UL Online Certification Directory

Welcome to the UL Online Certifications Directory, a faster way to access UL Certifications.

You can use the UL Online Certification Directory to:

- Verify a UL Listing or Classification
- Verify a UL Listed product use
- Verify a product safety standard

Search The UL Online Certification Directory Using:

- Company name/location
- UL File Number
- Category Code/Guide Information
- Standard Number
- Fire Resistance Assemblies and Systems
- Appliance Wiring Material
- Keyword

# To begin, log on to **www.ul.com**

![](_page_1_Picture_15.jpeg)

![](_page_2_Picture_0.jpeg)

## Search By Company Name:

![](_page_2_Figure_2.jpeg)

#### **Bookmark this page for future use.**

To access the UL Online Certifications Directory, click "**Certifications**" located in the red column at the left.

To begin a search for information regarding a specific company, click "**Company Name/Location**" on the main page.

![](_page_2_Picture_6.jpeg)

Enter the company name and other available information in the fields provided, and then click "**Search**".

![](_page_2_Picture_156.jpeg)

Search results often yield multiple "**hits**," which are listed in alphabetical order by Category Name.

To reduce the number of "**hits**" choose "**Refine Your Search**."

![](_page_3_Picture_0.jpeg)

![](_page_3_Picture_215.jpeg)

![](_page_3_Figure_2.jpeg)

![](_page_3_Figure_3.jpeg)

To refine, enter additional information in the "**Keyword**" field and click "**Search**".

Refining using multiple pieces of information is possible by using "and", "or" and "not" statements, and wildcards as demonstrated through the "**Search Tips**" link.

Once the number of "**hits**" has been reduced, click on the appropriate link in the "**Link to File**" column to view the company's current listing record or refine further by again clicking "**Refine Your Search**."

The electronic Listing Record contains the same, *if not more*, UL Certification information than is available in the printed directory.

To view the description/specifications for the category, click the "**Guide Information**" link located above the company name. Note: wording may read "**See General Information for…**" in place of Guide Information.

UL Guide Information outlines the scope and limitations of a product category, the Standard for Safety used to evaluate products, and the applicable UL Listing or Classification Mark by which the products can be identified in the field.

View the next level of Guide Information by again clicking the "**Guide Information**" link.

# Search By File Number:

![](_page_4_Picture_1.jpeg)

A "**File Number**" is an alphanumeric designation (e.g. E12346, MH3456, R4600, etc.) assigned by UL and associated with a specified company and product category.

To search by "**File Number**", enter the file number and click "**Search**".

As in the previous example, click the appropriate File Number link in the "**Link to File**" column.

#### Search by Category Code /Guide Information:

"Category Code/Guide Information" allows for three search options. They are 1) UL Category Code (CCN), 2) Keyword search within Guide Information only, and 3) Keyword Search within Product Category Title only.

Note: This "keyword" search function searches only the UL Guide Information. To search for keyword(s) throughout the entire database, use the Keyword option on Page 9 of this Quick Guide.

![](_page_4_Figure_8.jpeg)

To search for keywords in either the guide information or product category title, enter the information in the respective "**Keyword search within Guide Information Only**" "or "**Keyword search within Product Category Title only**" field and click "**Search**."

To search for the UL Guide Information for a specific CCN, enter the CCN in the available "Category Code" field, click the "**Display Guide Information Only**" box and then click "**Search**".

Note: Omitting the "**Display Guide Information Only**" box will result in the UL Guide Information AND all current Listings for a given CCN.

![](_page_5_Picture_176.jpeg)

This search results in the UL Guide Information for one or more categories. Choose the correct category by clicking the "**GuideInfo**" link in the "**Link to File**" column.

To view all current UL Listings or Classifications to a given CCN, click "**View Listings**".

![](_page_5_Picture_177.jpeg)

**VVCW** GuideInfo **Exhaust Hoods Without Exhaust Dampers** Print-fri

Ouestinas?

**Equipment for Commercial Cooking Appliances Exhaust Hoods Without Exhaust Dampers** 

nercial Cooking Appli

ed Fax 1

Previous Page

 $|m| > 1$ 

Click the appropriate link in the "**Link To File**" to view the individual UL Listings or Classifications.

## Search by Standard Number:

Click "View Listings"

(U<sub>L</sub>) Underwriters

Page Ro

**n for Ventilating Equipment for Com** 

rations, NFPA 96, and the National Electrical Code, NFPA 70. All Exhaust hoods without exhaust dampers are intended for use with Listed

ers are intended to be installed over<br>ion Standard for Ventlation Control

This **NEW** option searches all UL Guide Information for the requested standard number (UL and other). Your results, a list of product categories whose product were evaluated to or whose Guide Information references the standard.

![](_page_5_Picture_7.jpeg)

To begin search, enter the exact standard (ASTM E84, UL 300, ANSI/NSF 61, etc.) number in the available "**Standard Number**"field and click "**Search**."

![](_page_6_Picture_146.jpeg)

This search results in the UL Guide Information for one or more categories. Choose the correct category by clicking the "**GuideInfo**" link in the "**Link to File**" column.

Note: If your search does not result in any "Hits", try it again using only the number (i.e. E84, 300, 61, etc.).

#### Search by Fire Resistive Assemblies or Systems:

A search for fire resistive assemblies or systems can be performed two ways, depending on the information available.

![](_page_6_Picture_5.jpeg)

## **But what do you do when you don't know the design or system number??**

![](_page_7_Picture_1.jpeg)

Click the blue "**Fire Resistive Design**" link to view the new, interactive Fire Resistive Design Matrix.

![](_page_7_Figure_3.jpeg)

Scroll down the left-hand column to the type of construction needed; then, scroll across to view the types of protection. Click the appropriate link.

![](_page_7_Figure_5.jpeg)

![](_page_7_Figure_6.jpeg)

For example, Floors & Ceilings assemblies with concrete and cellular steel floor (construction) + Exposed Grid System (protection) = all current Designs between A200-A299.

Click "**Refine Your Search**" to further narrow your results.

Refine your results using hourly ratings and/or a key word or phrase, such as a fixture, batts and blankets, or even a specific manufacturer's name.

Note: Remember, "**Keyword**" searches benefit from using "and", "or" and "not" statements, and wildcards

# Search By Key Word :

![](_page_8_Picture_1.jpeg)

This "**Keyword**" search function will search the entire Online Certification Directory database. Using the "**Search Tips**" provided, enter the available information and click "**Search**".

Refine your search or click the appropriate link in the "**Link to File**" column.

## Troubleshooting :

![](_page_8_Picture_142.jpeg)

If the search results yield 0 hits the screen will read "**Sorry, No Match Found**."

Click the "**Previous Page**" button to return to the search page. Verify the input information, correct and click "**Search**".

If the input information was correct, try using alternate wording (e.g. sheetrock vs. wallboard).

### Search Tips :

#### Helpful Hints for Searches

- Match on all words type AND between words (i.e., wire **and** SJTO).
- Match on any word(s) type OR between words (i.e., hair dryer **or** hair crimper).
- Match on phrase(s) type exact phrase (i.e., **washing machine).**
- Exclude a word type NOT before word (i.e., roof panel **not** metal).
- Match on partial word or phrase To replace any characters or words that you may not know, add an asterisk (\*) in the middle or at the end of the characters or words in your search.

#### **Examples:**

Company Name – **Siemens\*** Fire Resistance Design/System - **U4\*** Keyword – **submersible\***

**Refine your search** – Use this option, located at the top of the search results page, to further narrow your options.

#### **For assistance…**

UL's Customer Service Professionals are available to assist you in your search and retrieval of information. If you can't find what you are looking for or have a question about how to interpret the results you received, please contact us.

Phone: 1-877-854-3577 E-mail: CustomerService.NBK@us.ul.com